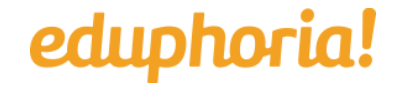

 $\equiv$  [Sign in](https://eduphoria.zendesk.com/hc/en-us/signin?return_to=https%3A%2F%2Feduphoria.zendesk.com%2Fhc%2Fen-us%2Farticles%2F360006195794-Strive-Add-a-Professional-Goal&locale=1)

[Eduphoria!](https://eduphoria.zendesk.com/hc/en-us) > [Start of School](https://eduphoria.zendesk.com/hc/en-us/categories/360000571254-Start-of-School) > [Teachers](https://eduphoria.zendesk.com/hc/en-us/sections/360001316853-Teachers)

Q Search

<span id="page-0-0"></span>**Articles in this section**  $\vee$ 

Strive - Add a Professional Goal

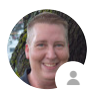

Joel Adkins

16 days ago · Updated

[Follow](https://eduphoria.zendesk.com/hc/en-us/articles/360006195794-Strive-Add-a-Professional-Goal/subscription)

**Add Professional Goals**

*Important: Before you begin using the enhanced professional goal feature, check your Evaluations tab to access the evaluation process outlined by your administrators. Use*

*the (+) button next to the evaluation steps needed to access the goal setting documents required. If a form is accessed, use that form to complete the steps your district has determined for your evaluation type.*

## **Add A Professional Goal:**

- 1. Click the **Evaluations tab** to access your evaluation process.
- 2. Click the **(+) button** in your evaluation process and the Add New Goal pop-up will appear.

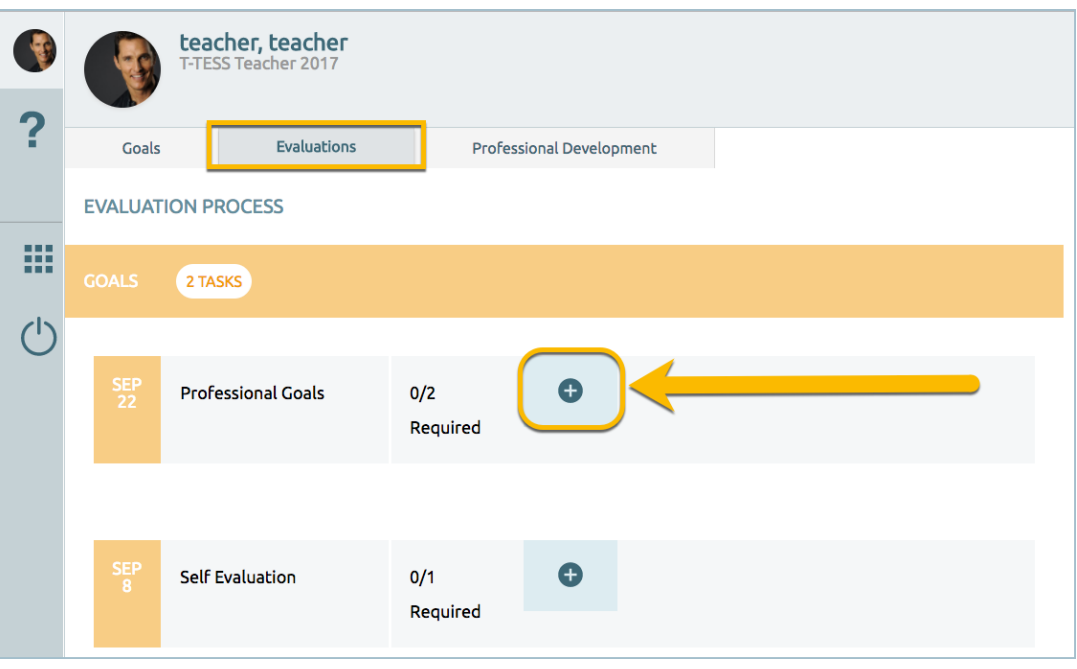

3. A goal can also be created in the **Goals tab** and by clicking the **(+) button** to open the same Add New Goal pop-up window.

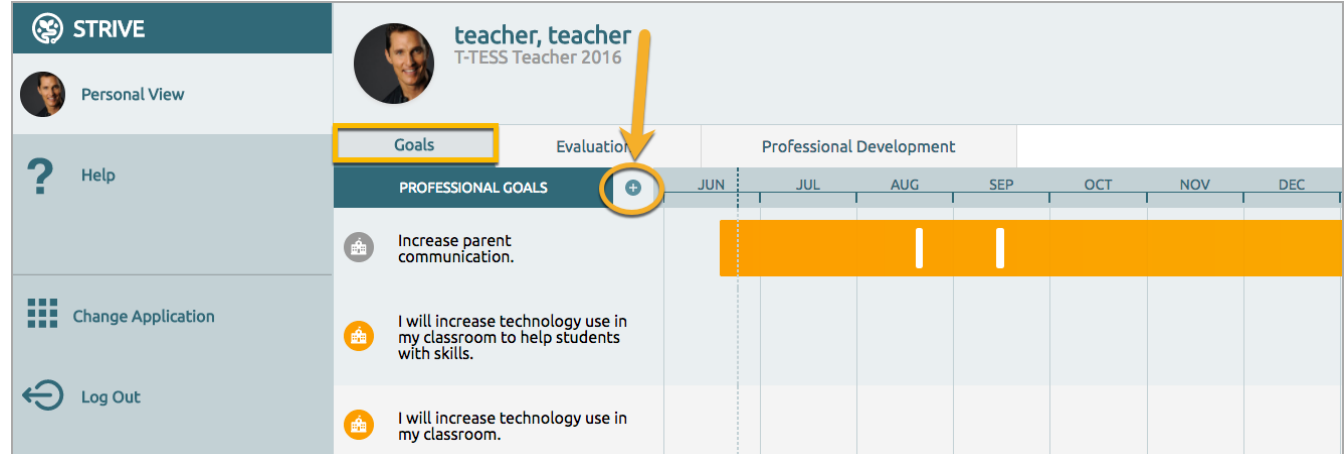

In the **New Goal** window:

- Enter your **New Goal** statement.
	- **Note**: You can drag the bottom right of the text window to make this textbox larger if you need it.
- Add your **Success Criteria**.
	- **Note:** Success Criteria is an optional part of Goal creation where professionals can focus their Action planning by defining what successful attainment of the Goal will look like. We encourage instructional leaders to coach their Appraisees to define attainable, measurable outcomes in the Success Criteria section.
- Select the **Standards** from the list provided
- Click the **Add an Action** button to add actions and dates for completing the specific actions. An **Additional Action** button appears after entering the initial action.
- Choose the **Date** for the new goal to be completed. Click on the date to get a calendar pop-up to more easily select a date.

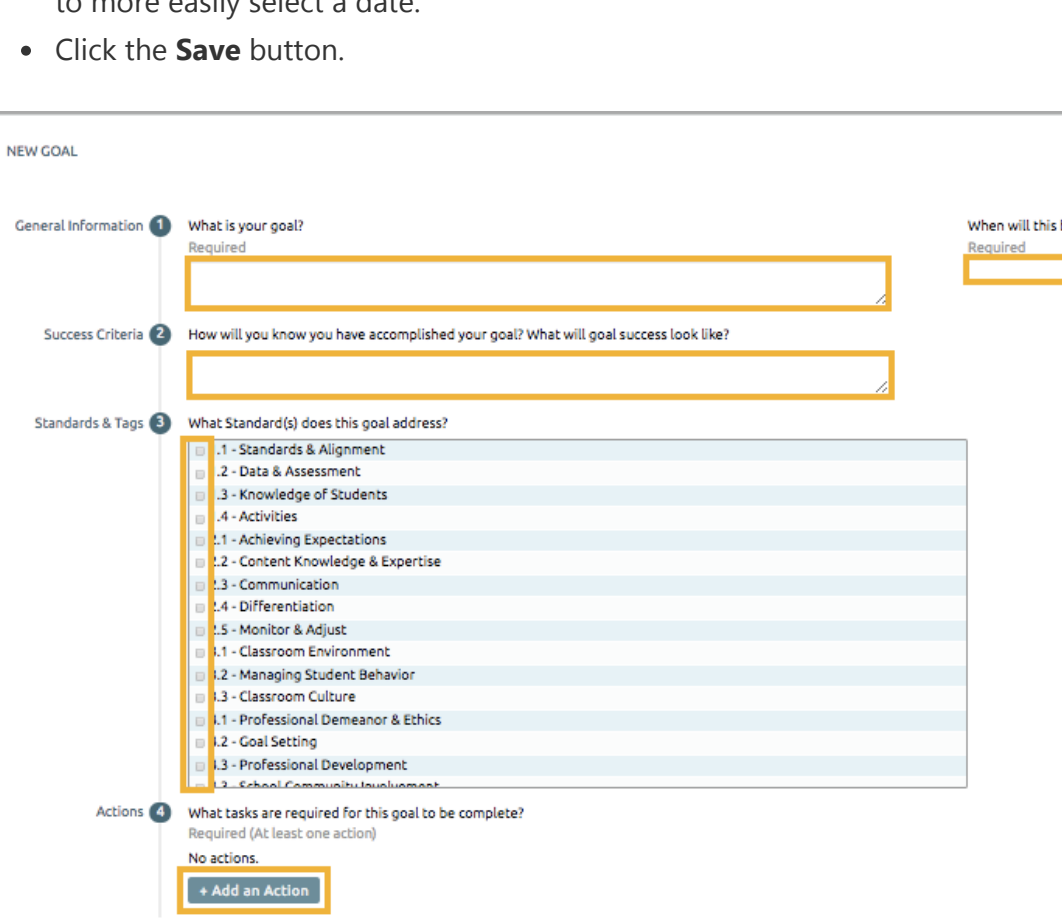

**El Sav** 

×

e completed?

Once you save your Goal, it will appear in your Goals list. Goals created in either the Goals or Evaluations tab will appear in your goal list.

### **Goal Icon Indicators**

Next to each goal is an icon colored to match the status of the goal.

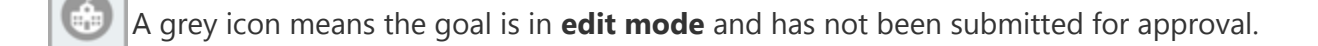

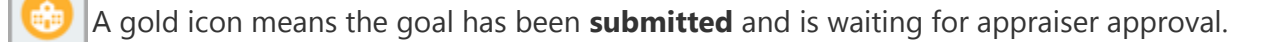

A blue icon means the goal has been **approved** and is on target for future completion.

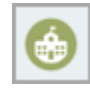

A green icon means the goal has been **completed**.

- A black icon means the goal has been **archived**. 矗
- Click on your newly added goal to open the menu options to **Edit**, **Delete**, **Copy to New Goal**, or **Submit for Approval**.

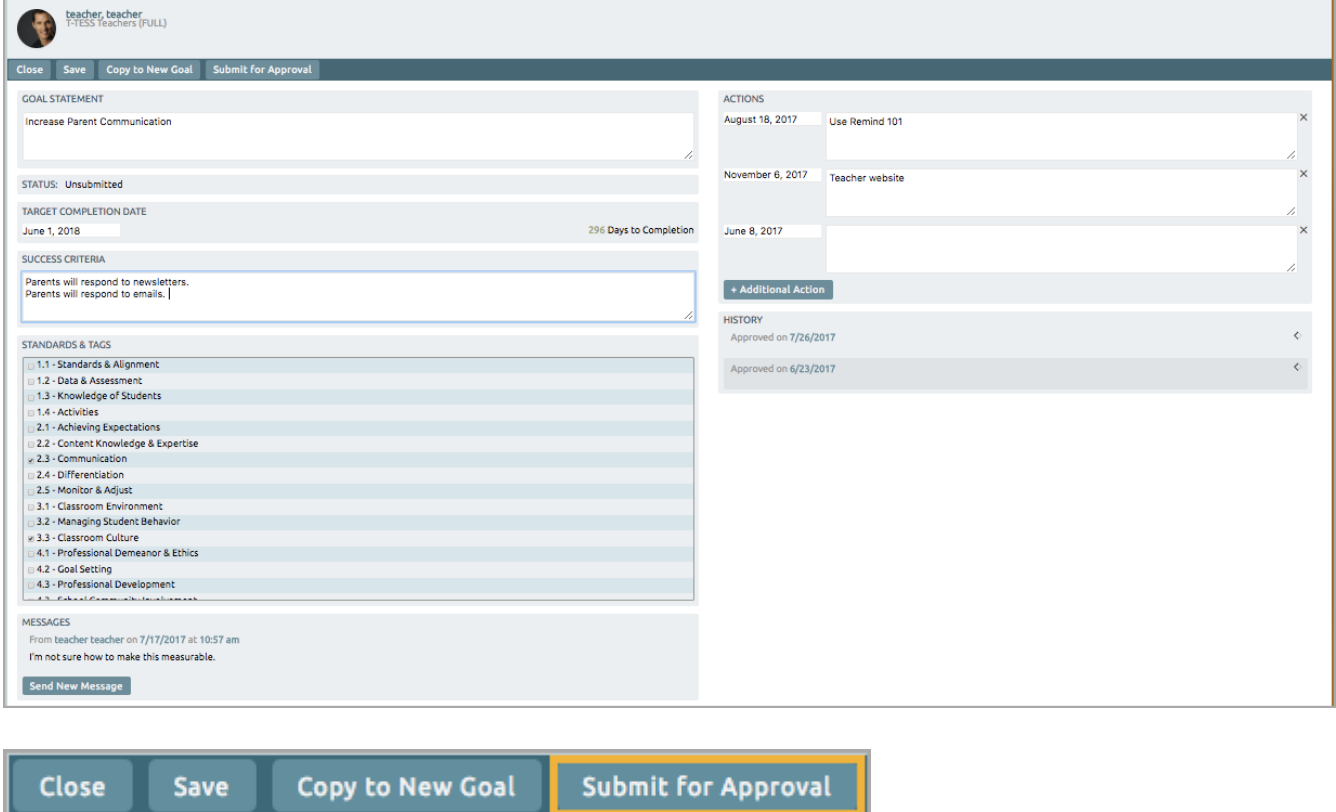

Click **Submit for Approval** to send your goal to your appraiser for approval.

#### **Editing a Goal**

Once a goal has been submitted for approval, it cannot be edited. But you can use the **Copy to New Goal** button to copy the existing goal to a new goal to edit as needed and then submit for approval.

Access more information on the **[Life of Enhanced Goals in Strive.](https://eduphoria.zendesk.com/hc/en-us/articles/115011951447)**

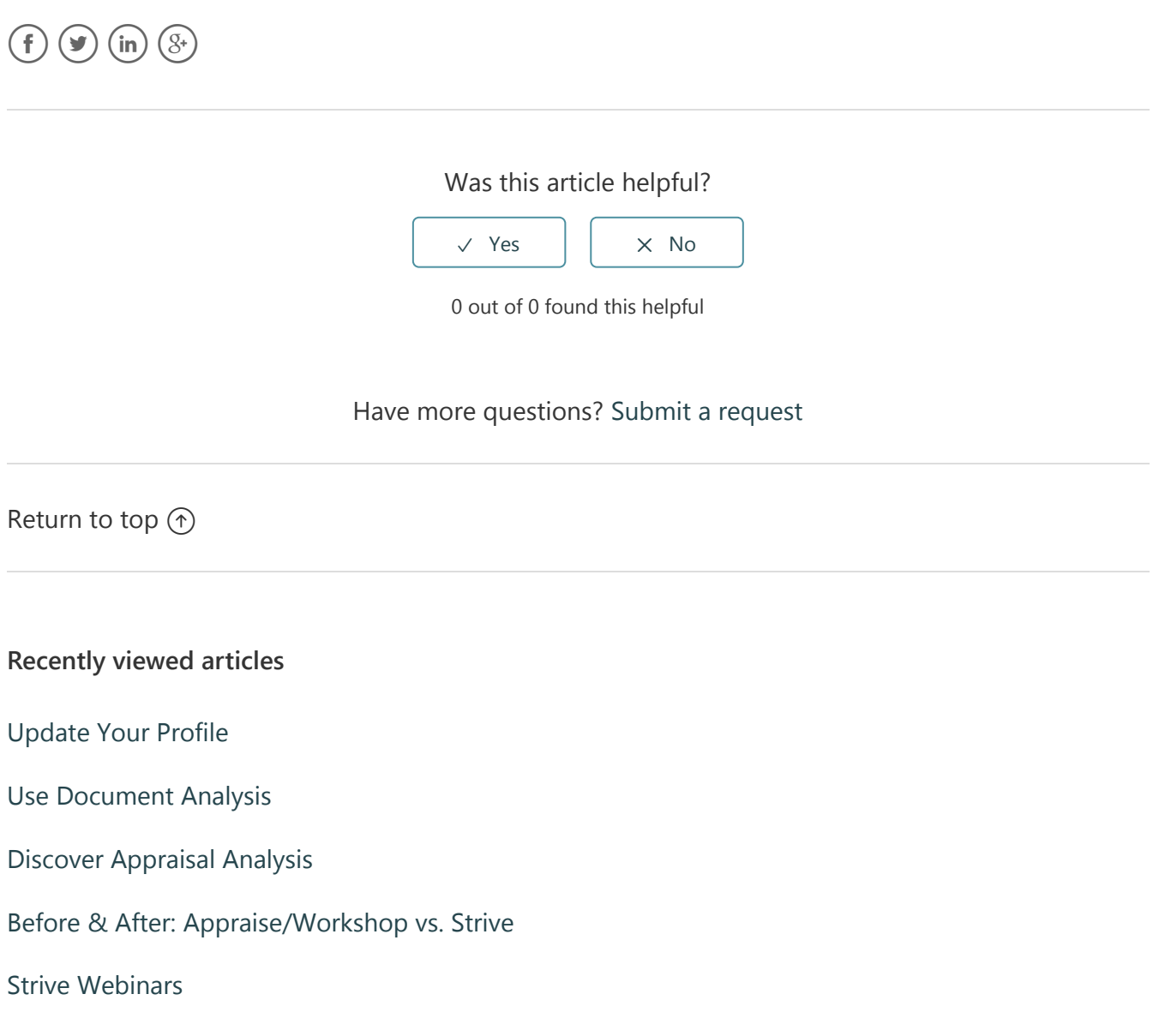

### **Related articles**

[Strive - Add a Student Growth Goal](https://eduphoria.zendesk.com/hc/en-us/related/click?data=BAh7CjobZGVzdGluYXRpb25fYXJ0aWNsZV9pZGwrCMqaCtJTADoYcmVmZXJyZXJfYXJ0aWNsZV9pZGwrCFKaCtJTADoLbG9jYWxlSSIKZW4tdXMGOgZFVDoIdXJsSSJFL2hjL2VuLXVzL2FydGljbGVzLzM2MDAwNjE5NTkxNC1TdHJpdmUtQWRkLWEtU3R1ZGVudC1Hcm93dGgtR29hbAY7CFQ6CXJhbmtpBg%3D%3D--0734a45ba82b8f1f6ac3eb7ad0ea0389c9be488c)

[Aware - Create & Share Team Tests](https://eduphoria.zendesk.com/hc/en-us/related/click?data=BAh7CjobZGVzdGluYXRpb25fYXJ0aWNsZV9pZGwrCLaVCtJTADoYcmVmZXJyZXJfYXJ0aWNsZV9pZGwrCFKaCtJTADoLbG9jYWxlSSIKZW4tdXMGOgZFVDoIdXJsSSJCL2hjL2VuLXVzL2FydGljbGVzLzM2MDAwNjE5NDYxNC1Bd2FyZS1DcmVhdGUtU2hhcmUtVGVhbS1UZXN0cwY7CFQ6CXJhbmtpBw%3D%3D--aa1703aa7496a6e8d88530f09c52d4c94bdb08f8)

# **Comments**

0 comments

Article is closed for comments.

[Eduphoria!](https://eduphoria.zendesk.com/hc/en-us)